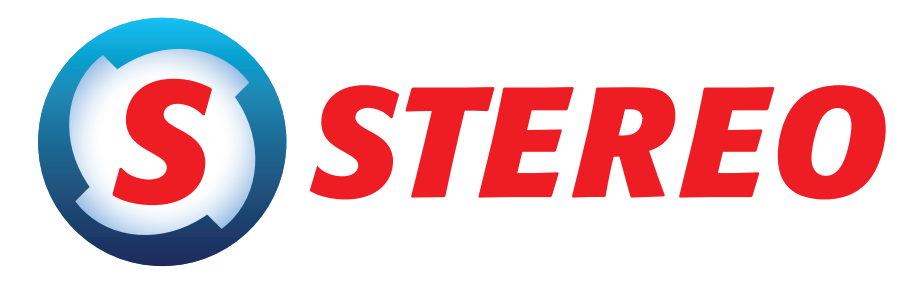

## kompletní ekonomický systém

pro firmy, rozpočtové a neziskové organizace účtující v soustavě podvojného účetnictví

## Rozdílová dokumentace STEREO 20

Ježek software s.r.o. © 2012

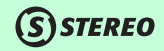

#### **Rozdílová dokumentace** pro podvojné účetnictví STEREO 20 od firmy Ježek software s.r.o.

Vydání Leden 2012. Pokud máte jinou verzi programu STEREO, může se vzhled a pojmenování některých částí programu lišit. Copyright © 2012, Ježek software s.r.o.. Rozdílová dokumentace programu STEREO 20 je součástí licence programu a vztahují se na ní veškerá ustanovení licenčního ujednání.

## **SSTEREO**

## **OBSAH**

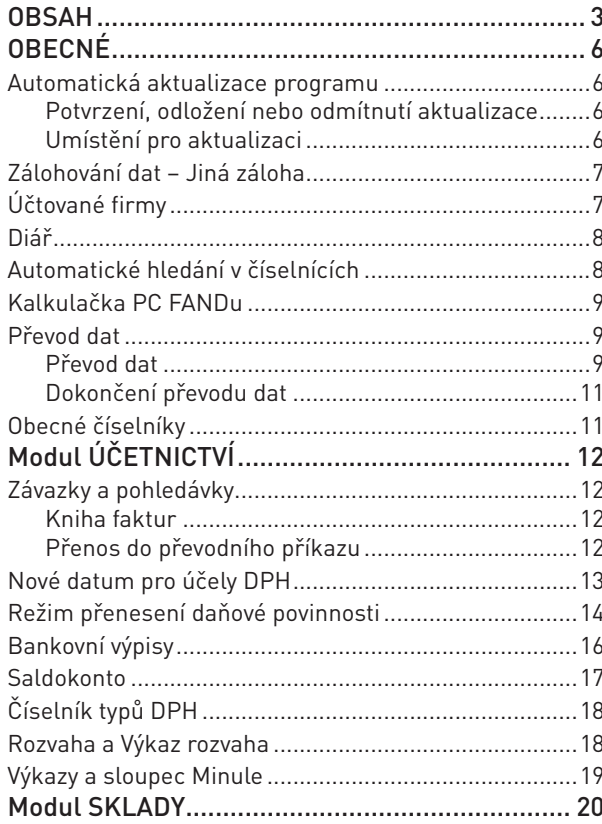

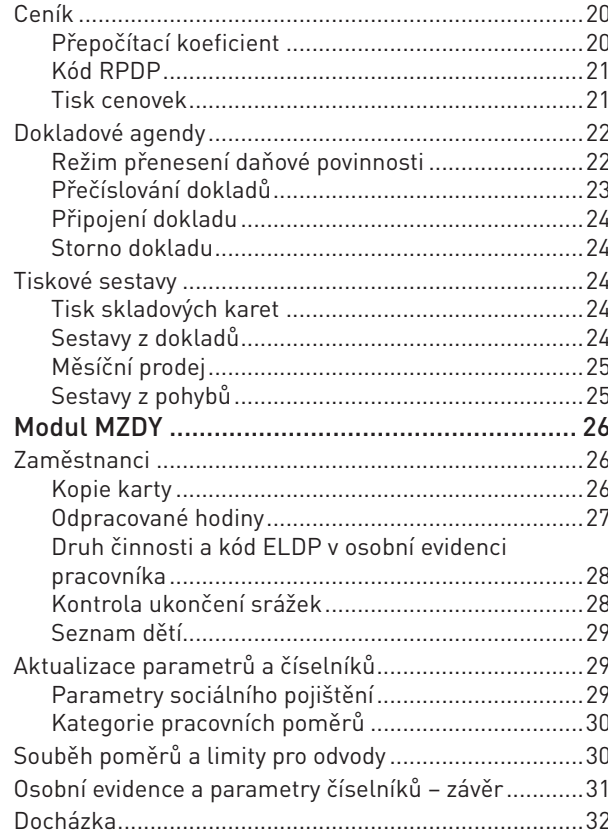

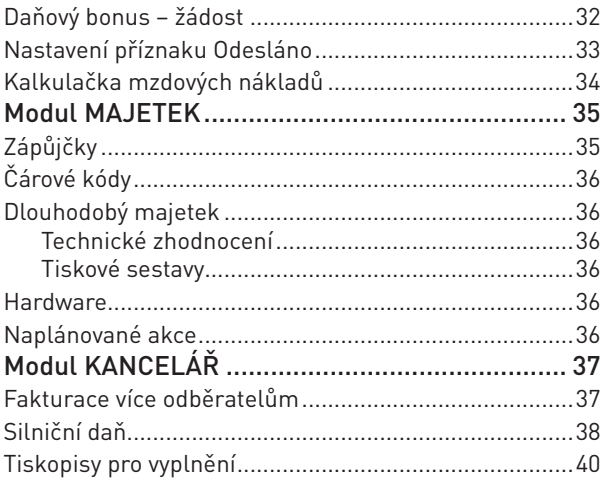

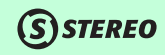

*Vážení přátelé,*

*dostává se vám do rukou příručka pro verzi 20. Jelikož se jedná o rozdílovou dokumentaci, jsou zde zachyceny hlavně změny mezi verzemi 19 a 20. Tato kniha je členěna dle jednotlivých modulů a poukazuje na nové funkce či změněné postupy, které odlišují program STEREO 20 od předchozí verze.*

*Popis základních funkcí programu, které nedoznaly změn, je obsažen v Uživatelské příručce, jež byla distribuována s verzí 17. Změny mezi verzemi 17 a 18 jsou obsaženy v rozdílové příručce pro verzi 18. Pro verzi 19 byla také vydána pouze rozdílová dokumentace. Informacím o instalaci programu STEREO a jeho nastavení i nastavení systémového prostředí je věnována příručka s názvem Instalace a ovládání.*

*Detailní vysvětlení funkce jednotlivých voleb a významu zadávaných údajů naleznete při práci s programem v nápovědě ve spodním řádku obrazovky. Podrobná nápověda je dostupná po stisku klávesy F1, případně v Průvodci v nabídce Ostatní / Nápověda nebo je možno vyhledat související témata prostřednictvím funkce Hledání v nápovědě, která je k dispozici také v menu Ostatní / Nápověda.*

*Věříme, že vám tato příručka přinese zajímavé informace a tím výrazně zkrátí dobu, po kterou se budete s novým programem seznamovat.*

*Autorský tým firmy Ježek software s.r.o.*

## OBECNÉ

## Automatická aktualizace programu

#### Potvrzení, odložení nebo odmítnutí aktualizace

Automatická aktualizace zjistí, zda je dostupná nová verze programu na internetu.

Tento text najdete v souboru UPDATE.INF Dostupná aktualizace 20.01  $V$ erze: $20.01$ Datum:02.04.2011 Velikost:8646

Pokud není program aktuální, pak je zobrazen seznam změn v nové verzi z pohledu jednotlivých modulů a po jeho opuštění klávesou **Esc**  program nově nabídne různé varianty pro další postup.

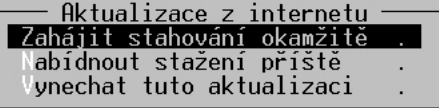

Lze vybrat ze tří možností a to:

- Provést aktualizaci okamžitě
- Nabídnout aktualizaci při novém spuštění
- Danou aktualizaci vynechat

#### Umístění pro aktualizaci

Je-li program STEREO nainstalován ve složce **STEREO20**, pak jsou nové soubory automaticky vloženy do této složky, bez nutnosti úpravy cesty pro instalaci.

Pokud však máte program STEREO uložen v jiném adresáři, je stále potřeba cestu pro aktualizaci nastavit manuálně.

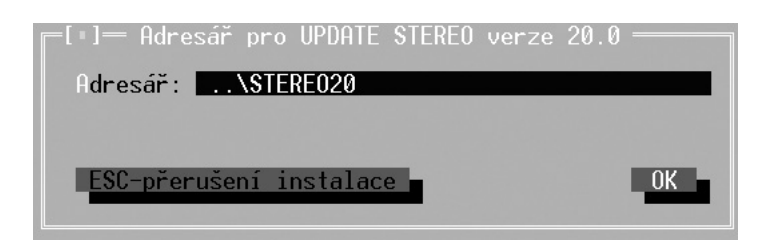

(S) STEREO

## Zálohování dat – Jiná záloha

V případě provádění zálohy dat na jinou zálohu (flash disk, síťový disk atp.) je v požadovaném umístění zkontrolováno označení poslední zálohy (číselnou i písmennou část). Existuje-li v daném umístění soubor se shodným názvem, který by měl být vytvořen, pak dojde k přejmenování aktuálně vznikající zálohy, tak aby bylo využito první možné písmeno a nedošlo k přepsání stávajících souborů.

## Účtované firmy

Parametry účtované firmy (*Ostatní / Parametry / Sdílené / Společné / Nastavení účtované firmy*) umožňují nastavení barevného rozlišení jednotlivých účtovaných subjektů pro jednoznačnou vizuální identifikaci již při otevření programu.

Idresa účtované firmu Nastavení účtované firmy aňová přiznání astavení programu Ē

Parametr je číselný v rozsahu **1 až 254**, přičemž je vždy v rozsahu hodnoty 16 stejná barva pozadí a mění se barva písma (rozsah je tedy 1-15 černé pozadí, 16-31 tmavě modré pozadí, 32-47 tmavě zelené pozadí, 48-63 modrozelené pozadí, 64-79 červené pozadí, 80-95 fialové pozadí atd.)

 $30(1..254, 30)$ Barva firmy na úvodní obrazovce

Barevné kombinace lze nalézt v nápovědě na tomto údaji, přičemž nelze využít funkci blikání, ale hodnoty více než 129 znamenají zesvětlení pozadí.

#### **TIP**

Stejná možnost je k dispozici i v modulu Sklad pro odlišení jednotlivých skladů.

MAJETEK

## Diář

Diář zobrazovaný při startu programu obsahuje nejen aktuální akce, ale také akce, které proběhly v minulosti a nebyly označeny jako vyřízené (např. dovolená uživatele apod.).

**SSTEREO** 

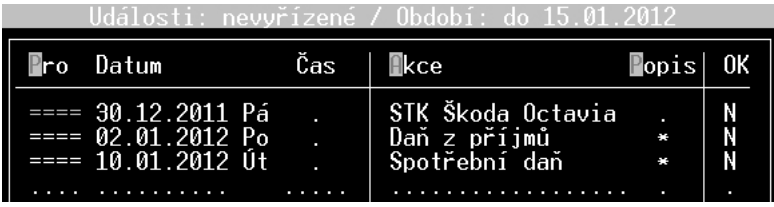

## Automatické hledání v číselnících

Byla vylepšena funkce automatického hledání v číselnících. V nabídce *Parametry / Lokální / Společné parametry / Ovládání programu* je možno nastavit původně obecnou hodnotu pro veškeré číselníky.

Další možnosti nastavení jsou dostupné po stisku klávesy **Tab** na číselné hodnotě, kde lze pro jakýkoli již otevřený číselník (v agendách klávesou **Tab** nebo kombinací **Shift+F7**) znovu určit konkrétní chování (volba Ruční úprava nastavení).

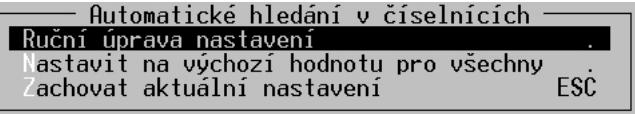

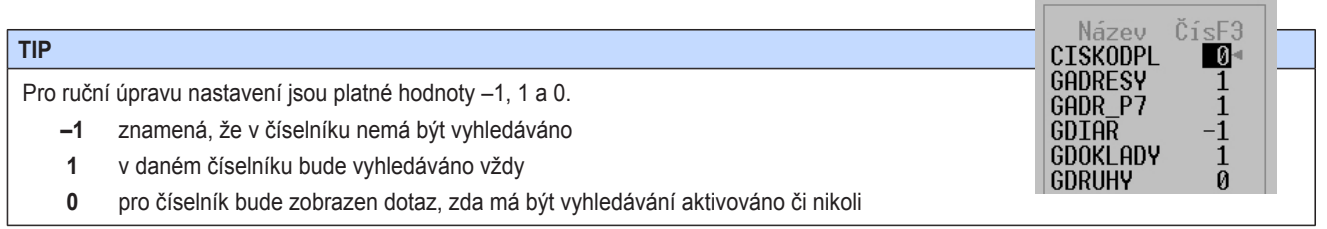

### Kalkulačka PC FANDu

Pro zlepšení možností výpočtů a použití kalkulačky i pro potřeby programátorů atp. byly rozšířeny její vlastnosti. Kalkulátor s těmito vylepšenými vlastnostmi je k dispozici po stisku kombinace kláves **Ctrl+F4**.

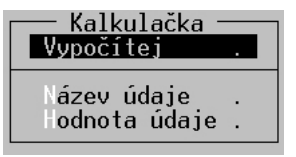

První volba *Vypočítej* nabízí zobrazení klasického výpočtového řádku, který je dostupný stále i na klávesové zkratce **Ctrl+F5**.

#### vypočítej:ZáklDPHz+800

Další funkcí, dostupnou po stisku **Ctrl+F4** je výpočet **Názvu aktuálního údaje**, na němž je právě postaven kurzor. Takto vypočtený název lze posléze využít i k dalším výpočtům.

Poslední nabídka **Hodnota údaje** slouží k zobrazení hodnoty údaje, na kterém stojí kurzor v kalkulačce a lze jej pak použít k následným výpočtům.

### Převod dat

#### Převod dat

V převodu dat ze starších verzí lze provádět i převod dat pouze jednotlivých samostatných souborů. Jedná se o operaci určenou pro odborníky a je vhodné ji spouštět např. pouze při havárii počítače nebo programu v průběhu převodu dat, kdy nedojde ke korektnímu dokončení převodu některé firmy. Nabídku tohoto převodu naleznete v nabídce *Parametry převodu / Převod po souborech*.

V seznamu souborů jsou uvedeny informace o souboru, o modulu, ve kterém se nachází, o jeho typu (P - parametrický, C - číselník nebo datový), o jeho fyzickém názvu a příznak, zda byl daný soubor vybrán.

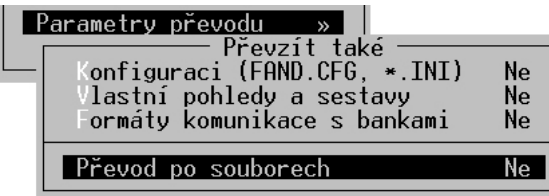

## 10 **STEREO 20 – Rozdílová dokumentace O B E C N É**

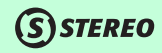

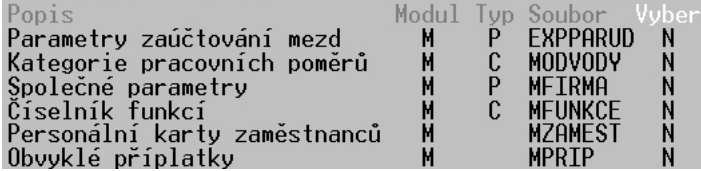

#### **TIP**

V otevřeném seznamu souborů je na klávesové zkratce **F10** připravena funkce pro zjednodušené označení nebo naopak zrušení parametrů, resp. číselníků.

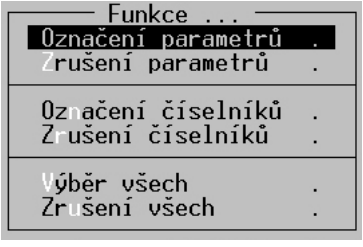

#### **POZOR**

Převod dat po souborech ovlivní veškeré vybrané firmy pro převod!

#### **POZOR**

Operaci převodu dat po souborech nedoporučujeme spouštět bez dohledu odborníka nebo bez konzultace s linkou technické podpory.

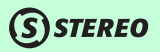

#### Dokončení převodu dat

Při samotném upgrade, tzn. převodu dat z předchozích verzí, je v záhlaví okna s převáděnými soubory informace o převáděné firmě. V případě havárie převodního můstku je tedy zřejmé, v jakém adresáři kontrolovat případné nesrovnalosti a navázat.

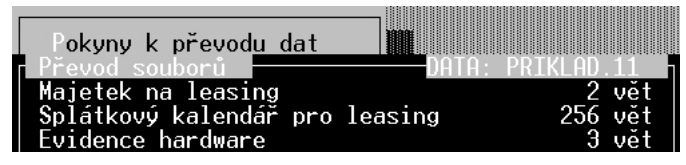

Po provedení upgrade je také následně od verze 20 možno provést dokončení převodu dat hromadně bez nutnosti přepínání mezi jednotlivými firmami.

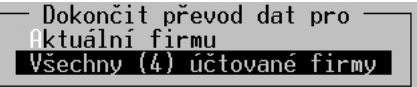

### Obecné číselníky

Vzhledem k novým potřebám byly aktualizovány některé z číselníků, které jsou obecně platné v celém programu. Jedná se o číselník **Měny** a **Státy**, číselník **Banky** a také např. seznam **Významných dní pro rok 2012**.

## Modul ÚČETNICTVÍ

## Závazky a pohledávky

#### Kniha faktur

Tisková sestava *Kniha faktur* generovaná v agendě Závazky a pohledávky je rozšířena o možnost volby dokladové řady (resp. dokladových řad) a případně firmy (nebo firem), které mají být v sestavě vytištěny. Dalším zpřehledněním je možnost tisku včetně vyčíslení cizí měny. Uživatel tak má k dispozici veškeré podstatné informace o vystavení dokladu, jeho označení, hodnoty v českých korunách případně v cizí měně, firmě a splatnosti.

**(S)STEREO** 

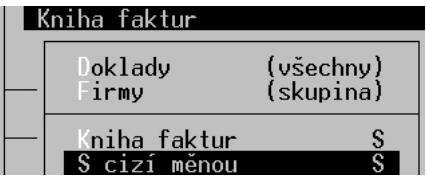

#### Přenos do převodního příkazu

Zjednodušení práce s převodními příkazy přináší funkce dostupná po stisku klávesy **F10**, která umožňuje přímý přenos dokladů z agendy Závazky a pohledávky do agendy Převodní příkazy.

```
Spá ování s platbami
 sopie dokladu
Pře íslování dokladů
Přenos daň.povinnosti §92
Přidat do příkazu k úhradě
```
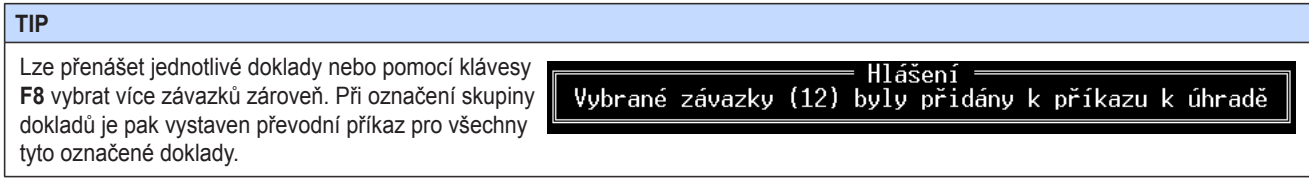

## **SSTEREO**

#### **POZOR**

Jsou-li v převodním příkazu již pořízené položky, pak se nové připojí a automaticky dojde k jejich označení, aby z nich bylo možno vystavit okamžitě příkaz.

## Nové datum pro účely DPH

Jelikož je od dubna roku 2011 povinnost plátce DPH evidovat také datum uskutečnění zdanitelného plnění, rozšířili jsme tabulku DPH o údaj **Datum UZP**. Tento údaj umožní např. sledovat datum uskutečnění zdanitelného plnění u dodavatele. U přijatých plnění se bude automaticky nabízet datum vystavení daňového dokladu a u uskutečněných plnění datum DPH, které (jako doposud) rozhoduje o zdaňovacím období, do kterého má být doklad zahrnut.

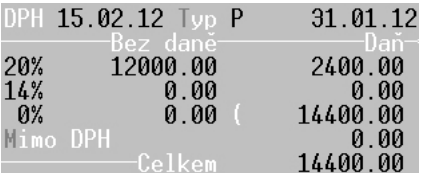

#### **POZOR**

O období, do kterého má být doklad zahrnut, rozhoduje stále původní údaj **Datum DPH**.

O možnost vyhledávání podle nového údaje "data UZP" byla rozšířena také nabídka hledání pomocí kombinace kláves **Shift+F3** v Účetním deníku a v Závazcích a pohledávkách.

V souvislosti s novým údajem byly také rozšířeny parametry v nabídce *Ostatní / Parametry / Sdílené / Společné parametry / DPH*, kde je možné nastavit, zda má kurzor na údaji **Datum UZP** zastavit.

Pro již existující záznamy jsme doplnili speciální údržbu, která automaticky **Datum UZP** naplní podle logiky uvedené výše. Funkci naleznete v nabídce *Ostatní / Údržba dat / Speciální údržba DatumUZP*.

OBECNÉ

KANCELÁŘ

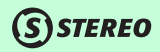

### Režim přenesení daňové povinnosti

Pro korektní zpracování přiznání k dani z přidané hodnoty a elektronické přílohy k tomuto přiznání týkající se přenesení daňové povinnosti je nutno dodržet následující pravidla:

- 1. V dokladu musí být naplněn **správný typ DPH** pro přenos daňové povinnosti dle §92a-e.
- 2. **Částka** musí být zadána **v příslušné sazbě DPH** (v případě, že se jedná o vystavený doklad, zůstává prázdný údaj daň, neboť povinnost výpočtu daně je na straně odběratele).
- 3. Musí být zadány **informace o jednotlivých plněních** vykazovaných na dokladu. Je tedy nutno uvádět typ plnění (zlato a odpady, stavební práce atp.), měrnou jednotku, rozsah plnění (množství měrných jednotek) a částku za plnění (bez DPH).

Informace o předmětech plnění lze doplnit do dokladů figurujících v agendách – Závazky a pohledávky, Účetní deník, Doplnění evidence DPH a Zásobník dokladů. Ve všech těchto agendách je po stisku klávesy **F10** dostupná volba *Přenos daň.povinnosti §92*.

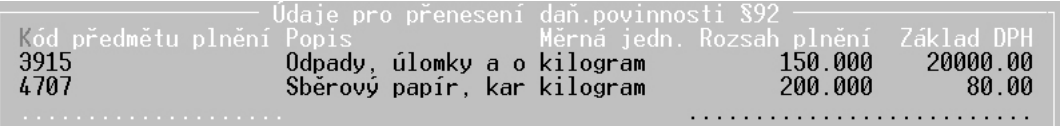

Potvrzení této možnosti vede k otevření tabulky, v níž je možno z číselníku vybrat **Kód předmětu plnění**, program automaticky doplní údaje **Popis** a **Měrná jedn.**, následně uživatel musí ještě naplnit **Rozsah plnění** (neplatí pro stavební práce) a **Základ DPH** připadající na konkrétní komoditu.

#### **POZNÁMKA**

Dle platné legislativy není nutno používat konkrétní kódy, ale je možno používat pouze skupinové kódy a to takto:

- **1** §92b dodání zlata
- **2** §92d obchodování s povolenkami na emise
- **4** §92e stavební a montážní práce
- **5** §92c odpady a šrot

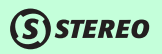

OBECNÉ

**ÚČETNICTVÍ** 

**ANALÝZY** 

SKLADY

**MZDY** 

MAJETEK

#### **TIP**

Lze pouze doporučit, aby byly informace o plnění zadány již v rámci dokladů v agendě Závazky a pohledávky.

#### **POZNÁMKA**

Pro konkrétní doklad lze nastavit více různých plnění a není potřeba jej žádným dalším způsobem upravovat.

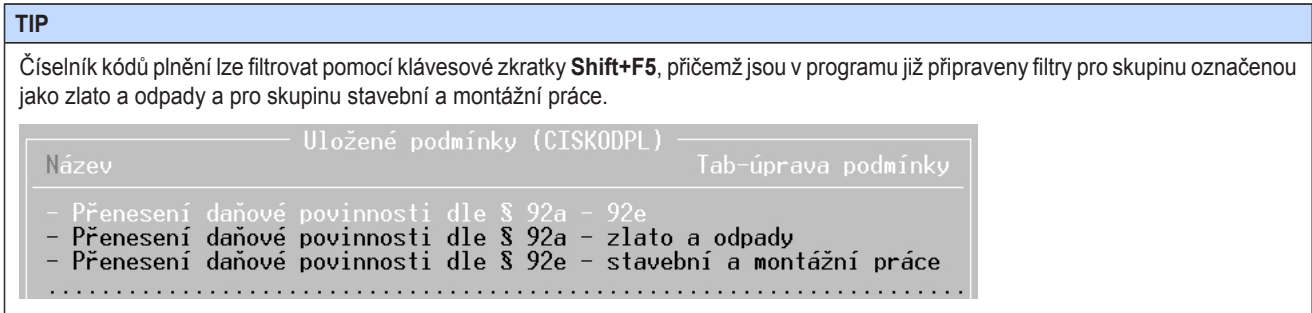

V souvislosti se založením nového souboru, který obsahuje informace o komoditách zadaných v jednotlivých dokladech, došlo také k rozšíření možností údržby dat přímo v modulu Účetnictví. Jedná se o novou volbu *RPDP ze ZaP do UD*, kterou naleznete v nabídce *Ostatní / Údržba dat / Údržba volných textů*.

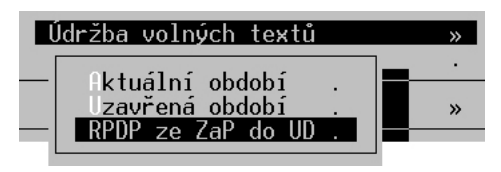

#### **POZOR**

**SSTEREO** 

Tato speciální údržba slouží pouze pro případy havárie, kdy dojde k poškození záznamů o RPDP v Účetním deníku. Údržba také zafunguje pouze v případě, kdy jsou informace o RPDP obsaženy již v agendě Závazků a pohledávek.

**TIP**

Druhy účtování byly rozšířeny o další dvě věty, které jsou připraveny jako případný vzor pro použití. Jedná se o druhy, které mají nastavenu pouze zkratku, název a typ DPH. Pro automatizované použití je vhodné doplnit ještě účty.

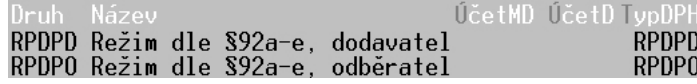

## Bankovní výpisy

Při provádění úhrady předpisu v agendě Banka pomocí jiné měny

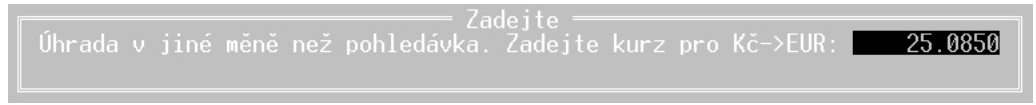

proběhne nejenom automatické přeúčtování prostřednictvím účtu 395, ale zároveň také zúčtování kurzového rozdílu.

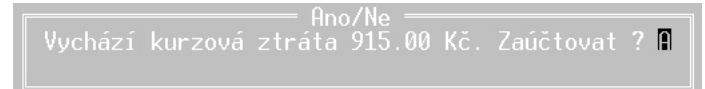

## **SSTEREO**

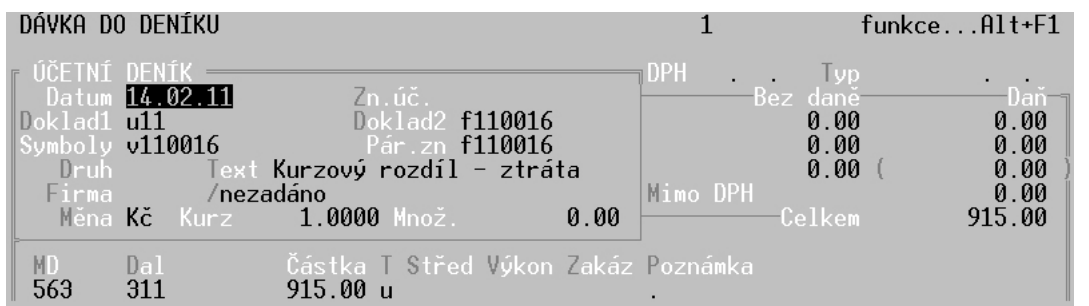

### **Saldokonto**

Pro větší flexibilitu a zjednodušení práce se saldokontem je samotným sestavám předřazena možnost aktualizace zpracovávaného období a nastavení saldokontních účtů. Nabízí se však pouze v případě, kdy od posledního zpracování saldokonta došlo ke změnám v účetním deníku.

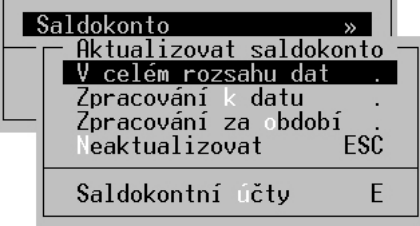

K dispozici jsou následující možnosti:

**V celém rozsahu dat** Zahrne do výpočtů veškeré doklady zadané v účetním deníku a počátečních stavech saldokonta.

**Zpracování k datu** Budou obsaženy pouze doklady figurující v počátečních stavech saldokonta a v účetním deníku, avšak pouze s datem, které je nižší nebo rovno zadanému.

**Zpracování za období** Do saldokonta vstoupí pouze doklady ze zadaného období.

**Neaktualizovat** Výpočty budou probíhat bez ohledu na případné změny v účetním deníku nebo počátečních stavech saldokonta.

#### **POZNÁMKA**

Volbu pro aktualizaci lze vyvolat i později přímo z nabídky s tiskovými výstupy pomocí volby *Aktualizovat saldokonto*.

## Číselník typů DPH

Je-li otevřen číselník typů DPH v některé z agend pomocí klávesy **Tab** (resp. kombinací **Shift+F7**), má uživatel možnost aktivovat filtr tohoto číselníku standardní klávesovou zkratkou **Shift+F5**.

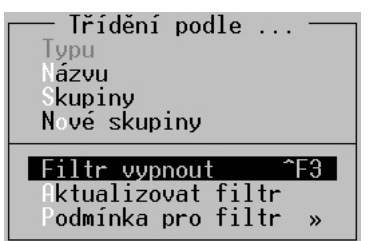

#### **TIP**

Protože je v daném číselníku možno vyhledávat i podle příznaku **Zobraz**, lze si např. připravit filtr pro nejčastěji používané typy DPH (lze mít nastaveno v údaji Zobraz třeba písmeno A).

### Rozvaha a Výkaz rozvaha

Pro účely kontrol obratů rozvahových účtů bez ohledu na předchozí stav (případně bez počátečních stavů) je k dispozici připravena tisková sestava zahrnující pouze obraty.

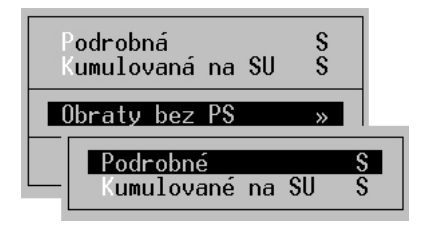

(S) STEREO

#### **POZNÁMKA**

Pro stejné účely je k dispozici i výkaz rozvaha v této podobě (bez počátečních stavů), takže hodnoty obsahují pouze obraty.

#### **POZOR**

Při vstupu do výkazu rozvaha je vždy nastavena jako obvyklá hodnota tvorba včetně počátečních stavů. Pro přepnutí mezi těmito variantami slouží speciální volba aktivovaná klávesou **Enter**.

Obraty bez PS->Zahrnout PS

### Výkazy a sloupec Minule

Při spuštění operace *Účetní závěrka* je zjednodušeno a zpřehledněno naplnění sloupce **Minule** v jednotlivých výkazech. Výkazy lze snáze naplnit díky nové nabídce ve zkráceném i plném rozsahu a to v zaokrouhlených nebo přesných hodnotách.

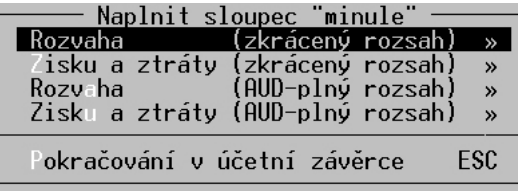

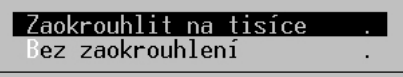

OBECNÉ

## Modul SKLADY

### Ceník

#### Přepočítací koeficient

Případy, v nichž je potřeba podchytit příjem zboží v jiné jednotce než je následně výdej, je nyní možno vyřešit zadáním druhé jednotky a přepočtového koeficientu v rámci ceníkové karty.

**(S)STEREO** 

#### **Příklad 1 – nákup a prodej piva**

V ceníkové kartě je zadána základní **Jednotka** 1 litr, **podružnou jednotkou** je sud, který obsahuje 30 litrů. V tomto případě je tedy v ceníku nastaven **Přepočet** (tzn. přepočtový koeficient) 30, z čehož plyne, že podružná jednotka sud obsahuje 30 základních jednotek tzn. litrů.

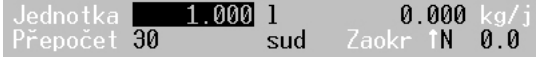

#### **Příklad 2 – nákup a prodej dlaždic**

V ceníkové kartě je zadána základní **Jednotka** 1 metr čtverečný, **podružnou jednotkou** je krabice s 1,30 m2 dlažby. V tomto případě je tedy v ceníku nastaven **Přepočet** (tzn. přepočtový koeficient) 1,3, což značí, že podružná jednotka – krabice obsahuje 1,3 základních jednotek tzn. metrů čtverečných.

 $1.000$  m2  $0.000 kq/$ Jednotka Zaokr 1N  $1.3$  $0.0$ Přepočet | kra

Ve všech agendách je následně doplněna funkce *Kalkulace množství*, která je dostupná na údaji **Množství** po stisku klávesy **Tab** (resp. klávesové zkratky **Shift+F7**).

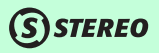

OBECNÉ

Po potvrzení výše uvedené volby zadáváte pohyb v podružné jednotce, kterou program automaticky přepočte na základní jednotku.

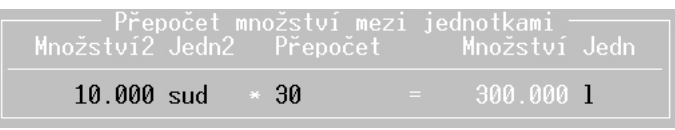

#### **POZOR**

Podružná jednotka by měla být větší než základní jednotka, aby nehrozila chyba způsobená zaokrouhlením při přepočtu.

#### Kód RPDP

Aby byla zjednodušena práce s doklady v režimu přenesení daňové povinnosti je ve formuláři ceníku připraven údaj **Kód RPDP**. Toto pole je podporováno číselníkem Kódů předmětů plnění dostupným na klávese **Tab**.

Sazba DPH 20 % Kód RPDP 7902 00 00

#### Tisk cenovek

Mezi tiskové sestavy ceníku byla zařazena nová skupina sestav se souhrnným označením *Cenovky na štítky*. V tomto seznamu si lze zvolit tisk nákupních cen, základních prodejních cen, maloobchodních cen nebo některé ceny z konkrétní kategorie.

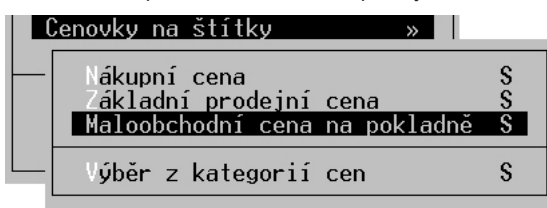

#### **TIP**

Tisk cenovek z ceníku respektuje výběr provedený klávesou **F8** nebo podmnožinu vytvořenou kombinací kláves **Shif+F3** (resp. **Alt+F3**).

KANCELÁŘ MAJETEK MZDY SKLADY ANALÝZY ÚČETNICTVÍ OBECNÉ ÚČETNICTVÍ **ANALÝZY** 

### **POZNÁMKA**

Stejné tiskové sestavy jsou k dispozici i v agendě Příjemky, kde jsou vygenerovány štítky pro veškeré položky obsažené v příjemce. Lze tak ihned při pořizování příjemky aktualizovat cenovky bez následného výběru a dohledávání v ceníku.

## Dokladové agendy

#### Režim přenesení daňové povinnosti

V agendách Příjemky a Fakturace je připravena funkce pro naplnění informací o přenosu daňové povinnosti dle §92 podle plnění, které se v dokladu vyskytují. V hlavičce dokladu je po výběru položky v režimu RPDP nebo po zadání údajů pro režim přenesení daňové povinnosti tato skutečnost identifikována v pravé části, kde program zobrazí písmena **RPDP**.

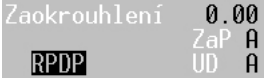

Po zadání jednotlivých položek v dokladu je možno a vybrat volbu **F10 /** *Přenos daň.povinnosti §92*.

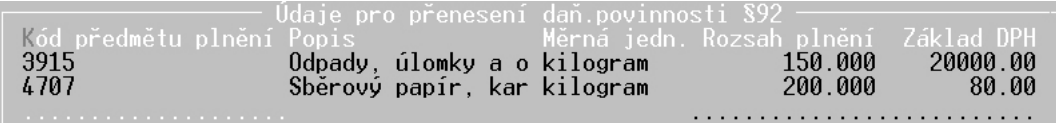

Stejně jako v modulu Účetnictví program zobrazí řádkový formulář pro vložení **Kódu předmětu plnění**, **Popisu** a **Měrné jednotky** (naplňují se automaticky), **Rozsahu plnění** a **Základu DPH**. Zde zadané hodnoty jsou následně při přenosu do Závazků a pohledávek a zaúčtování do Účetního deníku přebírány do těchto agend modulu Účetnictví.

Pokud jsou vyplněné hodnoty **Kód RPDP** v ceníkových kartách (viz. předchozí kapitola), pak program automaticky naplní i tabulku pro přenesení daňové povinnosti v dokladech dle hodnot zadaných v položkách (automaticky je převzato množství, cena atp.). Při zadávání položek v cizí měně dochází k přepočtu částek do tabulky DPH bez zásahu uživatele. Obsluha programu by měla prostřednictvím funkce **F10 /** *Přenos daň.povinnosti §92* hodnoty zkontrolovat a případně upravit.

Při naplňování kódů RPDP z položek a po jejich případné následné úpravě je nutno již do seznamů kódů vyvolaných klávesou **F10** zasáhnout manuálně.

## **SSTEREO**

#### **POZOR**

Vystavení dokladu v režimu přenesení daňové povinnosti a jeho označení kódem RPDP lze docílit i pouhým zadáním informace ve formátu **PAR92** nebo **§92** do údaje **Poznámka** v hlavičce dokladu. Takto bude doklad vystaven s patřičnými náležitostmi, ale nebude obsahovat informace o jednotlivých plněních pro případný přenos do modulu Účetnictví.

#### Přečíslování dokladů

Funkce přečíslování dokladů v rámci modulu Sklad je dostupná nyní ve většině agend. Tuto operaci naleznete po stisku klávesy **F10** v archivu agend Příjemky, Fakturace, Speciální skladové operace a Mezipoložkové převody.

#### **POZOR**

Aby bylo možno uvedenou funkci použít, je nutno vybrat doklady k přečíslování pomocí klávesy **F8** nebo vytvořit podmnožinu dokladů pro přečíslování prostřednictvím klávesové zkratky **Shift+F3** (resp. **Alt+F3**).

Jednotlivé agendy umožňují přečíslování příjemek nebo výdejek (dle povahy agendy), přičemž fakturace nabízí i změnu číselné řady dokladů faktur.

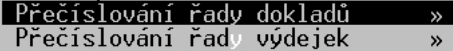

#### **POZOR**

Přečíslování dokladů lze provést pouze v situaci, pokud pro tyto záznamy neexistují pohyby uzavřené v archivu.

#### **POZOR**

Přečíslování dokladů se promítne **POUZE** v modulu sklad. Po provedení přečíslování je buď nutno odstranit záznamy v Účetním deníku a provést nové zaúčtování skladu nebo promítnout provedené změny do modulu Účetnictví manuálně.

KANCELÁŘ

#### Připojení dokladu

V situaci, kdy je ukončován doklad, jehož číslo existuje v archivu, je standardně nabízeno přepsání stávajícího, připojení nového a přerušení dokladu. Pokud je potvrzena možnost *Připojit k dokladu*, pak program zkontroluje datum zadané v archivním dokladu a datum v nově ukončované části. Je-li zjištěna v těchto datech diference, pak je použito v archivu datum původního dokladu. Díky tomu jsou zachována stále shodná data pro veškeré pohyby v rámci jednoho dokladu.

**SSTEREO** 

#### Storno dokladu

Pokud nastane případ, kdy je aktuální stav skladu nulový (tedy množství i skladová cena jsou nulové) a je prováděno storno vystavené faktury, je nutno obvyklým způsobem vytvořit storno doklad, aby došlo k navrácení zboží na stav skladu. Program po ukončení storno dokladu vyhledá poslední skladovou cenu a naplní ji do ceníkové karty (i když se nejedná o standardní příjem, na jehož základě ke změnám skladové ceny dochází).

## Tiskové sestavy

#### Tisk skladových karet

Tiskové sestavy skladových karet zahrnují kromě aktuálních pohybů i ty pohyby, které jsou obsaženy v Archivu datových uzávěrek.

#### Sestavy z dokladů

V nabídce *Přehledy* v menu *Sestavy z dokladů* je možno v nabídkách *Nákupy od firem* i *Prodeje firmám* zvolit tiskovou sestavu *Dle obratu*, která zjednodušuje dohledání největších odběratelů a nejpodstatnějších dodavatelů.

edna firma S š šechny firmy Všechny firmy po měnách Firmy dle obratu  $\overline{s}$ 

#### **POZOR**

Do těchto tiskových sestav vždy vystupují pouze doklady, které spadají do období zadaného v menu *Přehledy*.

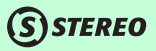

#### Měsíční prodej

Souhrnná sestava z agendy pokladna *Měsíční prodej* nově obsahuje kromě absolutního součtu také součty jednotlivých typů plateb tzn. hotovostních a bezhotovostních zvlášť.

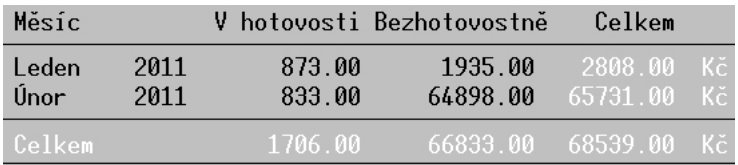

#### Sestavy z pohybů

Pro omezení záznamů vstupujících do tiskových výstupů, které lze vyvolat v agendě *Přehled všech pohybů* stiskem kombinace kláves **Shift+F6**, je nyní k dispozici možnost provést jejich filtrování pomocí vytvoření podmínky (**Shift+F3** resp. **Alt+F3**). Takto vytvořená podmnožina je respektována pro samotnou sestavu.

## Modul MZDY

## Zaměstnanci

#### Kopie karty

Novou funkcí, která je využitelná hlavně pro případy, kdy má zaměstnanec u firmy více pracovních poměrů, je vytvoření duplikátu personální karty v osobní evidenci. Tuto volbu naleznete v menu *Zaměstnanci / Formulář* po stisku klávesy **F10** a je nazvána *Kopie karty zaměstnance*.

**SSTEREO** 

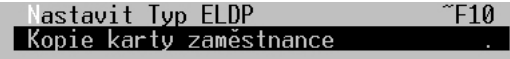

Spuštění zmíněné operace vyvolá dialog, v němž je nutno zadat (resp. potvrdit) číslo zaměstnance, pod kterým má být založena nová personální karta.

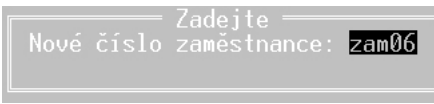

#### **POZOR**

Po dokončení kopie karty je nutno zkontrolovat nejenom veškeré hodnoty v samotném formuláři, ale také naplnění údajů v obvyklých hodnotách pro mzdy.

Hlášení = Karta zaměstnance byla zkopírována. Doporučujeme kontrolu včetně obvyklých hodnot!

#### **POZNÁMKA**

Touto operací nevznikne pouze karta zaměstnance, ale dojde k úplné kopii adresy zaměstnance v Adresáři firem a osob.

#### Odpracované hodiny

Do osobní evidence byl přidán údaj **Odpracované hodiny** v roce, do kterého se automaticky načítají skutečně odpracované hodiny v rámci pracovního poměru na základě údajů uvedených v měsíčních mzdách. Nápočet obsahuje hodiny v roce podle aktuálního mzdového období.

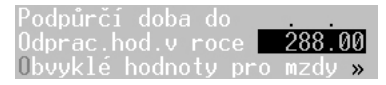

#### **POZNÁMKA**

Údaj je napočítáván ze zpracovaných mezd, ale je možno jej i manuálně upravit.

Stejný údaj naleznete v seznamu zaměstnanců v nabídce *Zaměstnanci / Odpracované hodiny*. Pokud hodnota odpracovaných hodin překročí limit (např. u dohody o provedení práce), zobrazí se při vstupu do nabídky sestava obsahující informace o zaměstnancích, počtu odpracovaných hodin a délce překročení limitu.

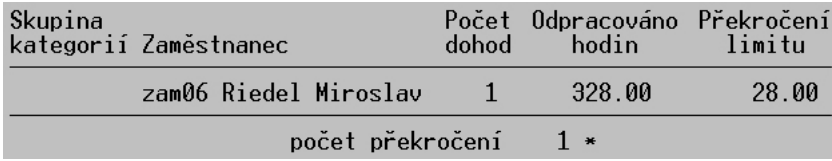

#### **POZNÁMKA**

Nápočet je prováděn i pro zaměstnance, kteří mají více pracovních poměrů s limitem a je tak sledován počet hodin za všechny poměry, které limit obsahují.

Zároveň s kontrolní sestavou vystupující automaticky při otevření výše uvedené volby *Odpracované hodiny* je možno vytvořit přímo kontrolní sestavu určenou pro náhled na případné překročení limitů odpracovaných hodin. Jedná se o tiskový výstup, jenž figuruje v nabídce *Zaměstnanci / Tiskové sestavy / Kontroly / Limit odpracovaných hodin*.

KANCELÁŘ

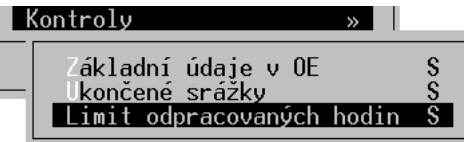

**TIP**

Kontrolu lze nalézt také ve formuláři zaměstnance nebo seznamu zaměstnanců po stisku kombinace kláves **Shift+F6**.

#### Druh činnosti a kód ELDP v osobní evidenci pracovníka

Osobní evidence pracovníka nově obsahuje údaje týkající se obvyklých hodnot pro sociální správu a evidenční listy (dříve jen v kategoriích). Jedná se o **Druh činnosti**, který číselně charakterizuje pracovní poměr pro správu sociálního zabezpečení a obvyklý **Kód ELDP**.

Kategorie zaměstnance HPP Hlavní pracovní poměr  $Druh$ činnosti  $1$  0bvyklý kód ELDP pro mzdy  $1 \rightarrow$ 

#### **TIP**

Výchozí hodnoty pro tyto údaje jsou vlastností kategorie pracovních poměrů, které můžete upravit v detailu po stisku kombinace kláves **Shift+F10**.

#### Kontrola ukončení srážek

Mezi tiskové sestavy z osobní evidence, které lze vyvolat **Shift+F6** z konkrétního formuláře nebo jsou k dispozici v nabídce *Evidence / Tiskové sestavy*, byl přidán do submenu *Kontroly* tiskový výstup *Ukončené srážky*.

Tato sestava zobrazuje srážky uvedené v obvyklých hodnotách, kde je částka **Splácet**  rovna nule nebo datum zadané v údaji **Splácet** předchází mzdovému období.

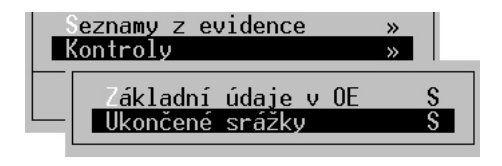

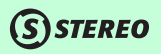

OBECNÉ

#### **TIP**

Srážky označené za ukončené, lze následně v případě potřeby z obvyklých hodnot osobní evidence odstranit.

#### Seznam dětí

Seznam dětí, který lze nalézt v nabídce *Evidence / Tiskové sestavy / Seznamy z evidence / Děti zaměstnanců*, zobrazuje vždy nad osobními údaji dětí i číslo a jméno zaměstnance, k jehož formuláři jsou přiřazeny.

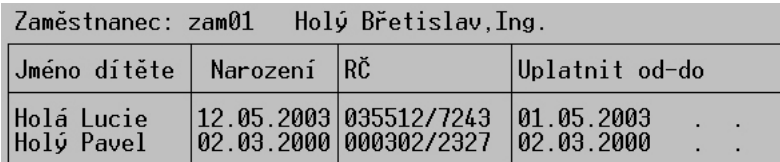

## Aktualizace parametrů a číselníků

Dle nové legislativy byly upraveny parametry výpočtu nemocenských náhrad včetně redukčních hranic, sociálního a zdravotního pojištění, dále také došlo ke změnám v slevách na dani z příjmů a maximálním daňovém bonusu.

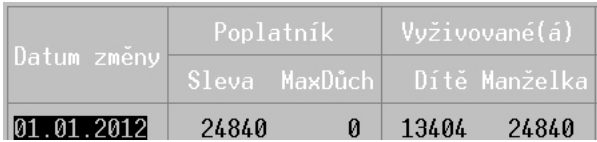

#### Parametry sociálního pojištění

V souvislosti s úpravou mzdové legislativy jsme upravili parametry sociální pojištění. Nově obsahuje částku rozhodného příjmu pro účast na nemocenském pojištění, limit pro osvobození dohod o provedení práce od odvodů na pojištění a roční limit hodin pro dohody o provedení práce.

**ANALÝZY** 

#### Kategorie pracovních poměrů

Zároveň byl doplněn číselník **Kategorie pracovních poměrů** a s tím související číselník textů o nové smlouvy či dodatky ke smlouvám.

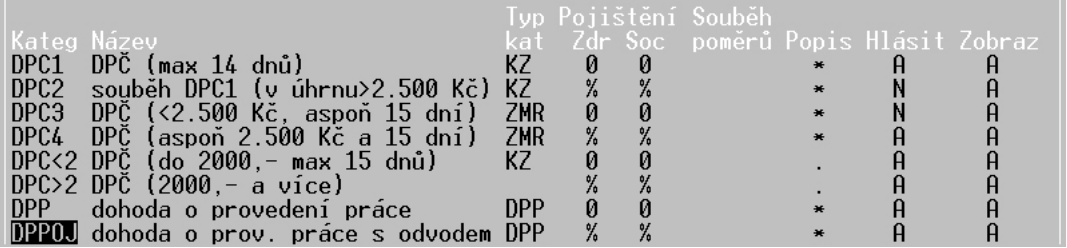

Do číselníku kategorií byl doplněn údaj **Typkat** (typ kategorie). Jedná se o parametr, který může nabývat čtyř základních stavů a to:

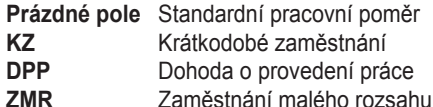

Charakteristku vlastností jednotlivých typů kategorií naleznete v dalším novém údaji **Popis**. Podle těchto informací byl měl být každý uživatel schopen zvolit správnou kategorii pracovního poměru.

#### **POZOR**

Dle nové legislativy je nutno hlídat finanční resp. časové limity u dohod u provedení práce a dohod o pracovní činnosti a to v jejich úhrnu, pokud zaměstnanec má více takovýchto poměrů u jednoho zaměstnavatele. Viz dále.

## Souběh poměrů a limity pro odvody

Pro případy poměrů, u nichž je nutno sledovat limity v rámci jednoho měsíce v úhrnu (viz. dohoda o provedení práce) je vytvořeno usnadnění pro zadávání konkrétní mzdy a to jak na úrovni osobní evidence v obvyklých hodnotách pro mzdy (kombinace kláves **Shift+Tab** v kartě zaměstnance), kde naleznete nabídku *Základní složky mzdy*, tak i v menu *Příprava mezd / Předzpracování mezd / Základní složky mzdy*.

OBECNÉ

ÚČETNICTVÍ

**ANALÝZY** 

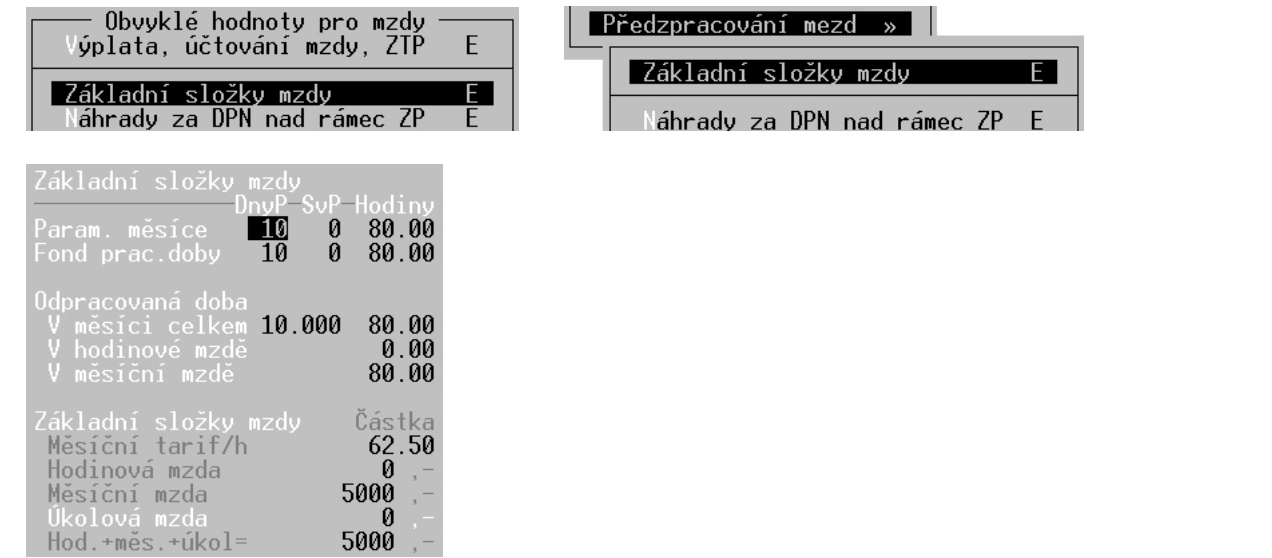

Uvedené nabídky jsou připraveny právě pro dohody o provedení práce, pro které je možno předem nastavit parametry měsíce, odpracovanou dobu i tarif (převzatý z osobní evidence).

Druhým krokem by mělo být pro tyto případy naplnění předzpracování mezd. Pokud jsou v předzpracování zadány veškeré dohody jednoho zaměstnance, je program schopen ve chvíli pořizování první měsíční mzdy daného člověka již předem zkontrolovat, zda úhrn příjmů nepřesahuje povolenou limitní hodnotu a nabídnout správnou kategorii pracovního poměru.

## Osobní evidence a parametry číselníků – závěr

Úpravou parametrů sociálního pojištění, číselníků kategorií poměrů, obvyklých hodnot v osobní evidenci pracovníka a doplněním předzpracování mezd je program kompletně připraven nejen na zpracování mezd pro různé typy poměrů (krátkodobé zaměstnání, zaměstnání malého rozsahu, dohody o pracovní činnosti atp.), ale také na řešení souběhu těchto poměrů.

SKLADY

KANCELÁŘ

Provedené změny jsou připraveny zejména pro dohody o provedení práce, pro které je možné předem nastavit parametry měsíce, odpracovanou dobu i tarif (převzatý z osobní evidence).

Konkrétní postupy při zpracování mezd pro různé typy poměrů naleznete na našich internetových stránkách!

## Docházka

Aby byly umožněny jednodušší kontroly a prohlížení databáze docházky, byly doplněny možnosti pro třídění záznamů této agendy. Ve formuláři docházky lze tedy stisknout kombinaci kláves **Shift+F5** a zvolit požadované setřídění či dokonce přepnout na jiný pohled na záznamy.

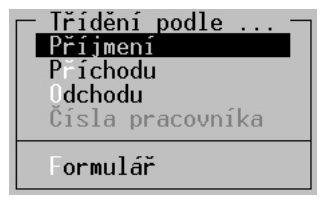

Dalším užitečným kontrolním aparátem jsou tiskové sestavy *Příchody po čase* (kontrola pozdních příchodů) a *Odchody před časem* (zjištění brzkých odchodů), dostupné ve formuláři na klávesové zkratce **Shift+F6** a také v nabídce *Tiskové sestavy / Kontroly*.

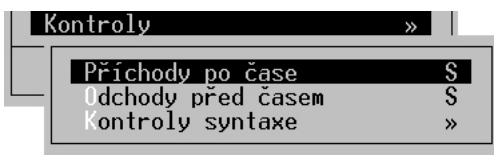

## Daňový bonus – žádost

Kromě měsíční žádosti o přeplatek daňových bonusů v nabídce *Mzdy / Archiv / Tiskové sestavy / Daň z příjmů / Daňový bonus-žádost* je možno vytisknout i žádost roční *Mzdy / Archiv / Souhrnné sestavy / Daň z příjmů / Výpočet daně z příjmů / Daňový bonus-žádost roční*.

Oba tiskopisy žádostí o přeplatek daňových bonusů ať měsíční nebo roční jsou podpořeny parametry, kde je možno mimo jiné zvolit, zda má být částka zaslána finančním úřadem na účet nebo na adresu.

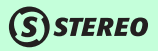

OBECNÉ

ÚČETNICTVÍ

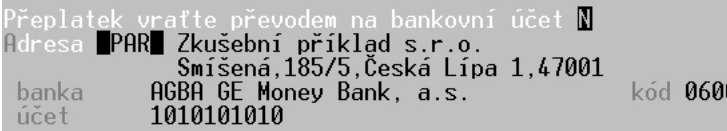

### Nastavení příznaku Odesláno

Aby bylo zjednodušeno odeslání dávky (týká se licencí pro více počítačů), která nebyla korektně odeslána, je i v agendách Zálohy, Výkaz práce, Docházka, Nepřítomnosti, Mzdy a Evidenční listy DP dostupná funkce pro změnu příznaku **Odesláno**.

### Změnit příznak odesláno »

Nastavit příznak desláno Neodesláno

#### **TIP**

Změnu příznaku lze provést nejen pro samostatný záznam, ale také pro výběr provedený pomocí klávesy **F8** nebo podmnožinu vytvořenou klávesovou zkratkou **Alt+F3** resp. **Shift+F3**.

#### **POZNÁMKA**

Změnu lze samozřejmě provést i pro opačnou situaci, kdy je požadováno nastavení záznamů, které nemají být odesílány. V takovém případě je potřeba zvolit možnost nastavit příznak **Odesláno**.

MAJETEK

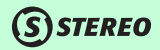

## Kalkulačka mzdových nákladů

Kalkulačka mzdových nákladů umístěná v modulu Mzdy v nabídce *Ostatní / Příslušenství / Kalkulačky* obsahuje kromě výpočtu mzdových nákladů ze zadaného hrubého příjmu také provedení "zpětného" propočtu z čisté mzdy či dokonce mzdových nákladů. Je tak možno zjistit, jaký hrubý příjem je nutno dát zaměstnanci pro získání konkrétní výše čisté mzdy a/nebo dosažení určité hladiny mzdových nákladů. Změnu principu výpočtu lze vyvolat stiskem klávesy **F10**.

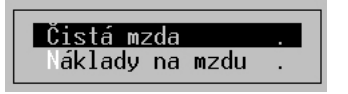

#### **POZNÁMKA**

Program i v tomto případě přepočtu zohledňuje veškeré hodnoty týkající se slev na dani, životního a penzijního připojištění.

## **SSTEREO**

OBECNÉ

ÚČETNICTVÍ

**ANALÝZY** 

KANCELÁŘ MAJETEK MZDY SKLADY ANALÝZY ÚČETNICTVÍ OBECNÉ

SKLADY

**MZDY** 

MAJETEK

KANCELÁŘ

## Modul MAJETEK

## Zápůjčky

Do všech agend modulu Majetek (Dlouhodobý, Drobný, Leasingový majetek a Hardware a software) byla zapracována evidence tzv. zápůjček. Jedná se o funkci dostupnou na klávese **F10** (nebo **Alt+F9**) ve formuláři nebo v seznamu majetku.

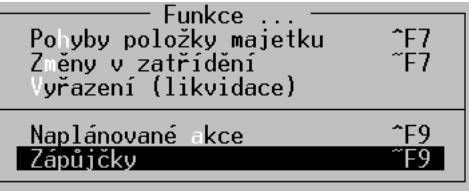

Je také možno zobrazit seznam všech zápůjček v samostatné nabídce v rámci každé agendy. Díky této funkci je možné sledovat kdy, komu a v jakém stavu byly jednotlivé předměty zapůjčeny, kdy mají být vráceny a kdy byly skutečně vráceny.

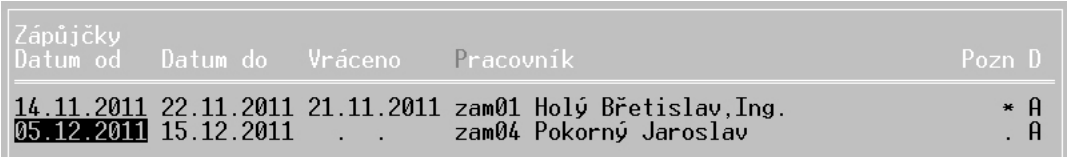

Spolu s tím je možné z přehledu zápůjček snadno tisknout potřebné předávací protokoly a další sestavy. V jednotlivých nabídkách *Tiskové sestavy / Zápůjčky* lze tisknout další souhrnné přehledové sestavy:

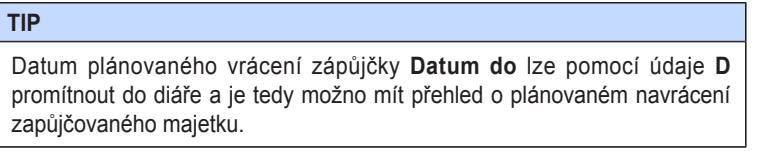

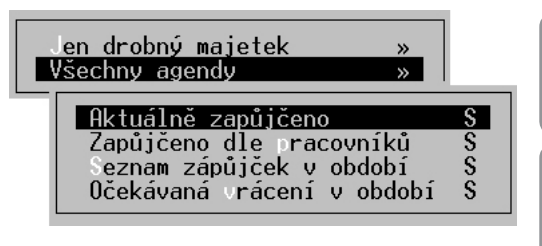

## **SISTEREO**

## Čárové kódy

Do všech agend majetku byla zapracována podpora čárových kódů, která je např. nezbytná pro možnou spolupráci s terminály pro mobilní sběr dat, tvorbu štítků apod. Využití čárových kódů je pak efektivní také inventarizaci drobného majetku atd.

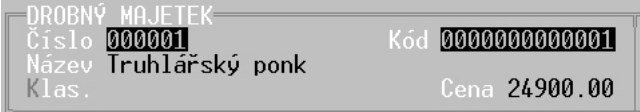

## Dlouhodobý majetek

#### Technické zhodnocení

Protože se stále častěji objevuje potřeba zadání zhodnocení dlouhodobého majetku v řádech deseti milionů, nabízí v současné době program možnost zadání zhodnocení až do výše 99.999.999,99 Kč.

#### Tiskové sestavy

Do programu bylo doplněno několik sestav, které umožní snadno provést rekapitulaci účetních a daňových odpisů, jejich vzájemné srovnání, což ve výsledku vede ke zjednodušení vyplnění daňového přiznání.

### Hardware

Pořízení nového hardware umožňuje po stisku klávesy **Tab** na čísle majetku převzít již pořízený drobný majetek. Stisk klávesy **Tab** zobrazí seznam pořízeného drobného majetku, ze kterého je možno klávesou **Enter** převzít požadovaný majetek.

Program zakládá novou kartu majetku s tím, že se pokusí využít implicitní hodnotu v seznamu hardware. Z evidence drobného majetku jsou převzaty dostupné hodnoty, přičemž cena je uváděna bez DPH za jednu jednotku (je tedy proveden přepočet *Cena evidovaného majetku / Evidované množství* z agendy Drobný majetek).

## Naplánované akce

V nabídce *Naplánované akce* v rámci agend **Drobný majetek** a **Majetek na leasing** je možno na údaji **Číslo** odskočit do seznamu majetku v dané agendě.

# Modul KANCELÁŘ

## Fakturace více odběratelům

Agenda **Fakturace** nabízí pro zvýšení komfortu vygenerování totožné faktury pro více odběratelů zároveň. Po standardním naplnění dokladu, kdy je zadána korektně hlavička a jsou naplněny položky, je k dispozici v menu *Ostatní* volba *Hromadná fakturace*.

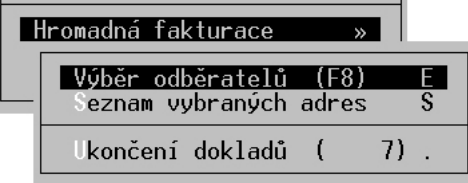

Potvrzení této možnosti otevře submenu, kde je nutno nejprve vybrat odběratele, kterým bude fakturováno (výběr se provádí klávesou **F8**) a následně je možno spustit *Ukončení dokladů* (v závorce je indikován počet ukončovaných dokladů dle vybraných firem).

Program automaticky doplní čísla jednotlivých faktur a uloží je všechny do archivu.

#### **TIP**

Výběr odběratelů lze vytvořit také pomocí podmnožiny kombinací kláves **Alt+F3** nebo **Shift+F3**.

#### **POZOR**

Pokud je některé číslo dokladu z ukončované dávky nalezeno v archivu, pak je možno nechat nezaúčtovaný doklad nahradit, nebo k němu nový připojit.

Hlášení V archivu existuje ZAÚČTOVANÝ doklad se stejným číslem (f110009) ! Změňte označení aktuálního dokladu. Ukončení je přerušeno

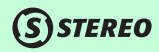

Je-li archivní doklad již zaúčtován, je operace přerušena a je nutno danou situaci napravit. Provedený výběr odběratelů je v dané chvíli zmenšen o již ukončené doklady a po opravě lze tedy bez problémů pokračovat.

Hlášení Akce bula přerušena. Odběratelé pro neukončené doklady zůstali ve výběru

 $Hlášení =$ Bylo ukončeno (4) dokladů, odmítnuto (3) dokladů (Výběr odběratelů)

#### **TIP**

Hromadná fakturace je dostupná samozřejmě i v modulu **Sklady**.

### Silniční daň

V rámci zpracování silniční daně je nově k dispozici kompletní zpracování silniční daně pro jednotlivá vozidla.

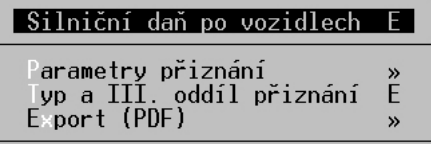

Pro všechna vozidla je možno doplnit veškeré informace, podle nichž je vypočítávána výsledná daň. Údaje pro jednotlivá vozidla lze zadávat přesně dle požadavků uvedených v poučení k přiznání. Díky tomuto postupu je možno naplnit formulář pro neomezený počtu vozidel.

39 **STEREO 20 – Rozdílová dokumentace K A N C E L Á Ř**

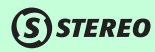

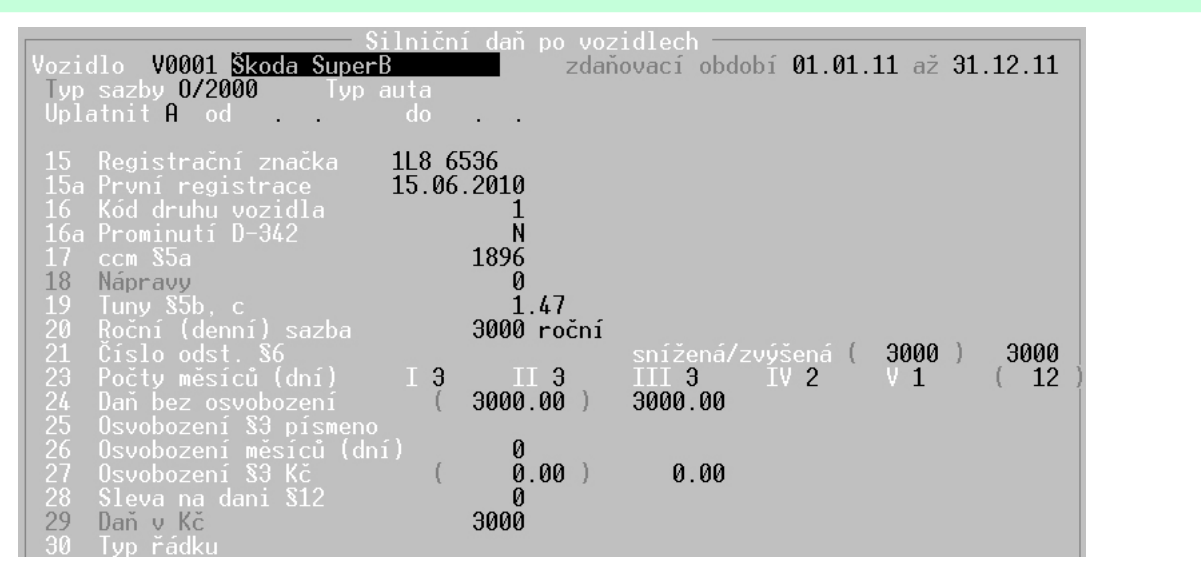

#### **POZOR**

Sloupec 20 je nutno naplnit základní sazbou dle §6 odst. 1 nebo 2 zákona. Pokud je následně doplněno číslo odst. pro snížení nebo zvýšení daně (21) a rozsah použití (sloupec 23), pak dojde automaticky k přepočtení předpokladu pro výpočet daně.

## **SSTEREO**

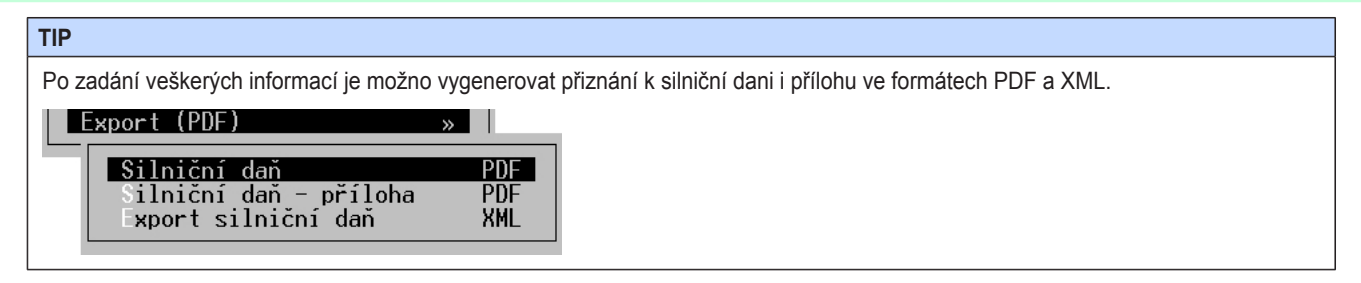

## Tiskopisy pro vyplnění

Novou možností, kterou program nabízí jsou i prázdné tiskopisy ve formátu PDF, pro které není možno z programu získat podklady. Lze je tedy otevřít ve standardním prohlížeči PDF souborů a manuálně doplnit potřebné údaje. Většina ze zde dostupných tiskopisů je určena pro OSVČ.

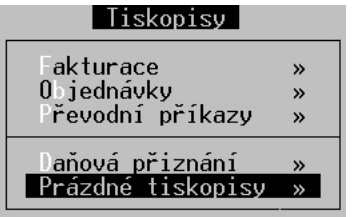